### **教室で出来る Microsoft Teams 会議**

**1.機材を準備して接続する**

#### **機材**

職員用ノート PC 実物投影機 (カメラ・マイク)

#### **接続**

PC に実物投影機を付属の USB ケーブルで接続する

# **2.Teams の起動とチーム選択**

①Google Chrome | 2 を起動し、Office365 を起動し、自分のアカウントでサインインする ②Outlook の左横をクリックし、Teams をクリックし、起動する

③画面左側の「チーム」をクリックし、校内で作成した該当のチームを選択する

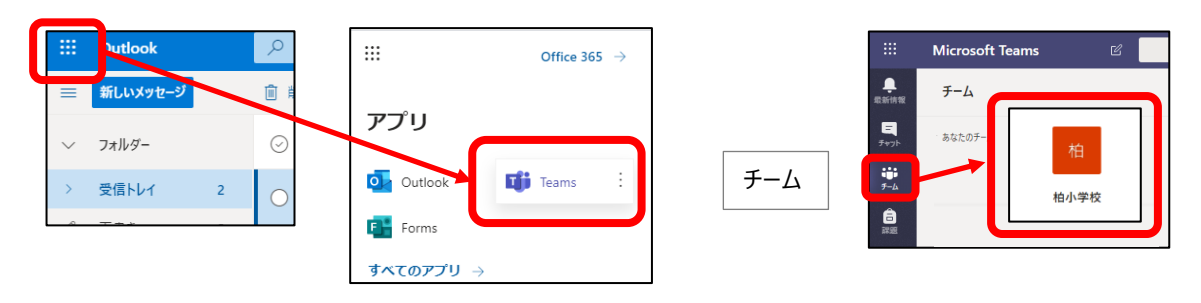

# **3.会議を開始(参加)する**

 **【代表者・・・会議を開始】**

①「投稿」ページのビデオマーク「今すぐ会議」をクリックする

②「件名を追加しますか?」の文字をクリックし授業名を入力、「今すぐ会議」をクリックする

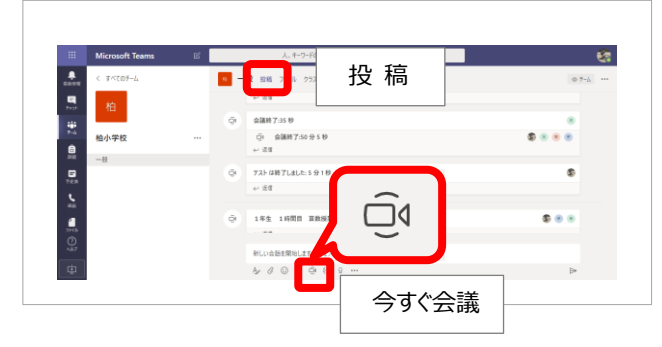

※会議を録画したい場合は代表者が録画できます 会議終了後、投稿ページに自動的に保存されます。

> メニューバーの「その他の操作」をクリックし 「レコーディングを開始する」をクリックする

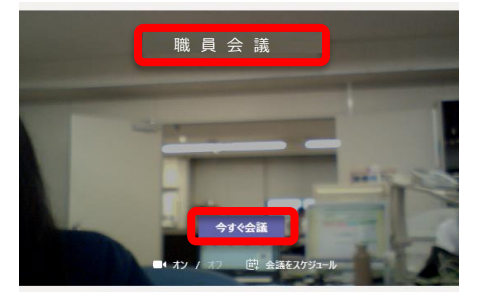

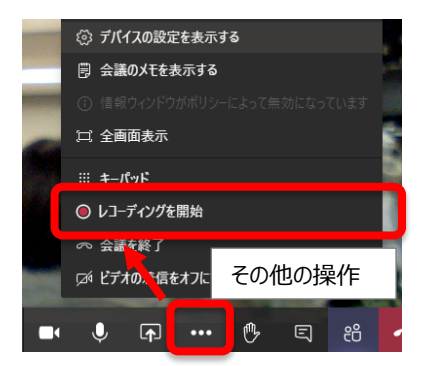

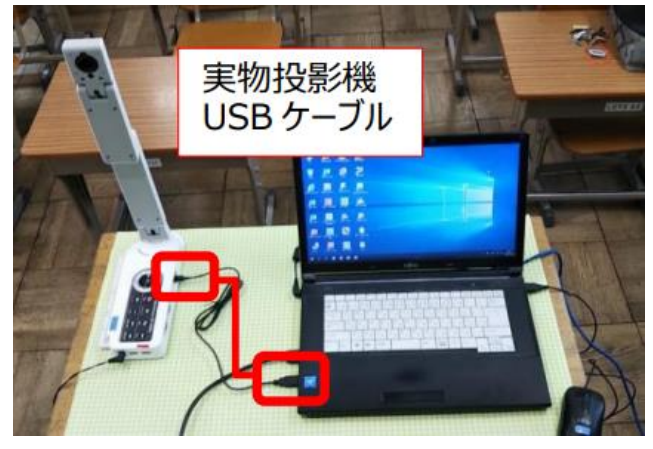

# **【参加者・・・会議に参加】**

①「投稿」をクリックし、投稿ページに開始中の該当の集会(会議)の「参加」をクリックする ②「今すぐ参加」ボタンクリックする

※投稿ページに集会(会議)の通知がされない場合は

「最新情報」 をクリックし、再度「チーム」をクリックして確認してください。

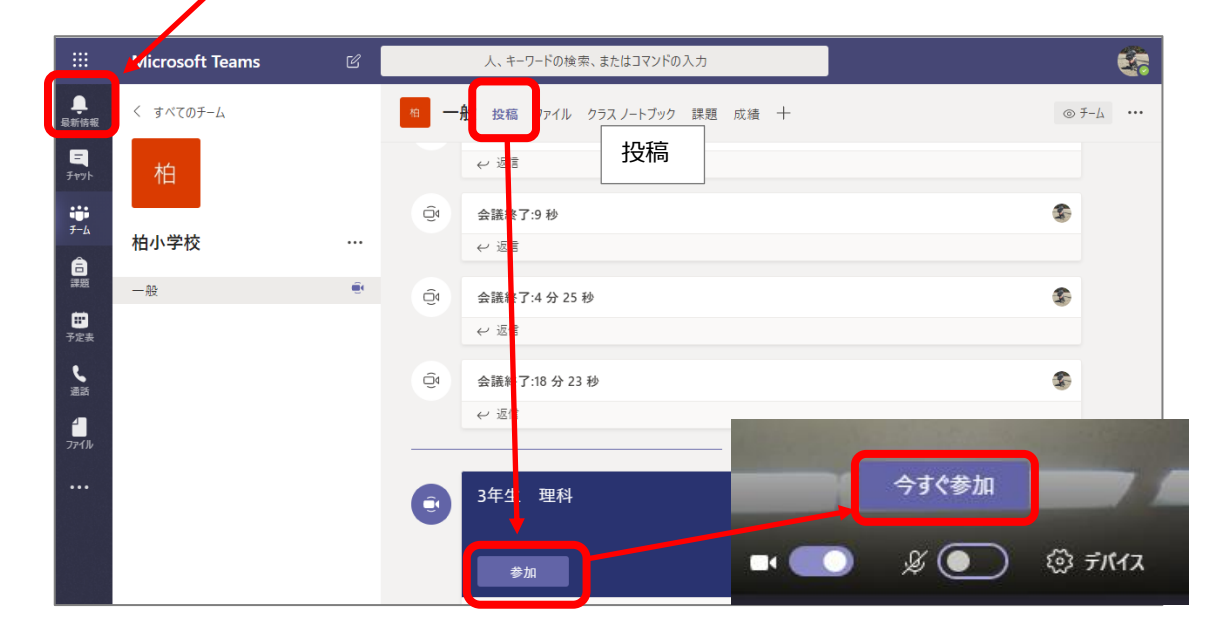

**4. スピーカー・マイク・カメラ (デバイス) の設定** 

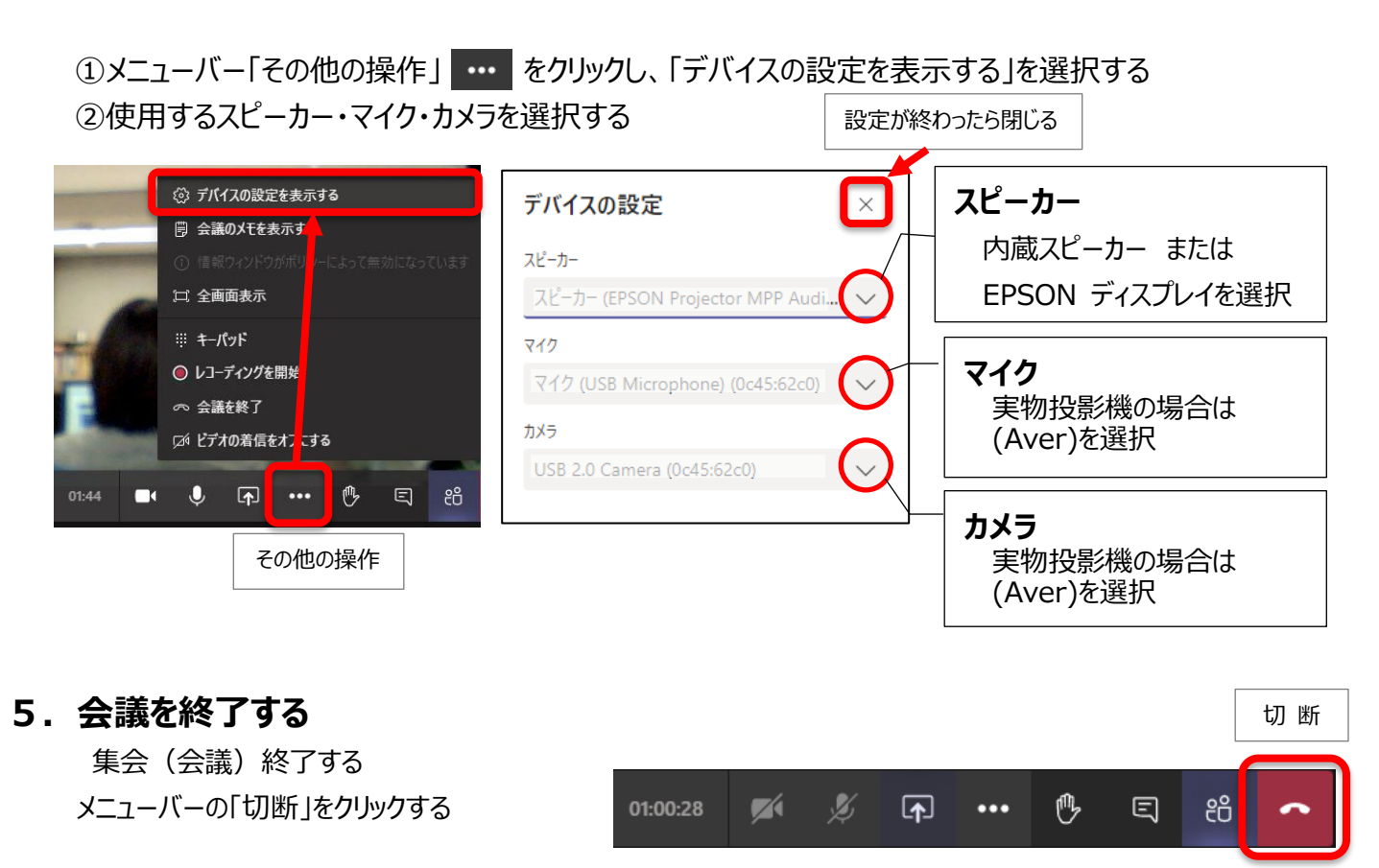

※会議終了後、サインアウトし、Teams を閉じてください。